## VCS APPLE LEARNING PROGRAM

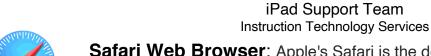

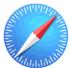

**Safari Web Browser**: Apple's Safari is the default web browser on your iPad.

## **GETTING STARTED**

- Tap app ICON to open.
- Tap on the **SEARCH BOX**, located at the top of the screen.
- Type what you want to **SEARCH** for in the search box.
- Tap GO on the keyboard.
- Tap a **LINK** you want to open and explore.

## **CLEARING CACHE AND SEARCH HISTORY**

- Tap the **SETTINGS** app on the iPad home screen.
- Scroll down the left-hand panel, locate and tap on SAFARI.
- Scroll down the right-hand panel and locate CLEAR HISTORY and WEBSITE DATA.
- Tap on CLEAR HISTORY and WEBSITE DATA.
- Tap on CLEAR in the pop-up window.